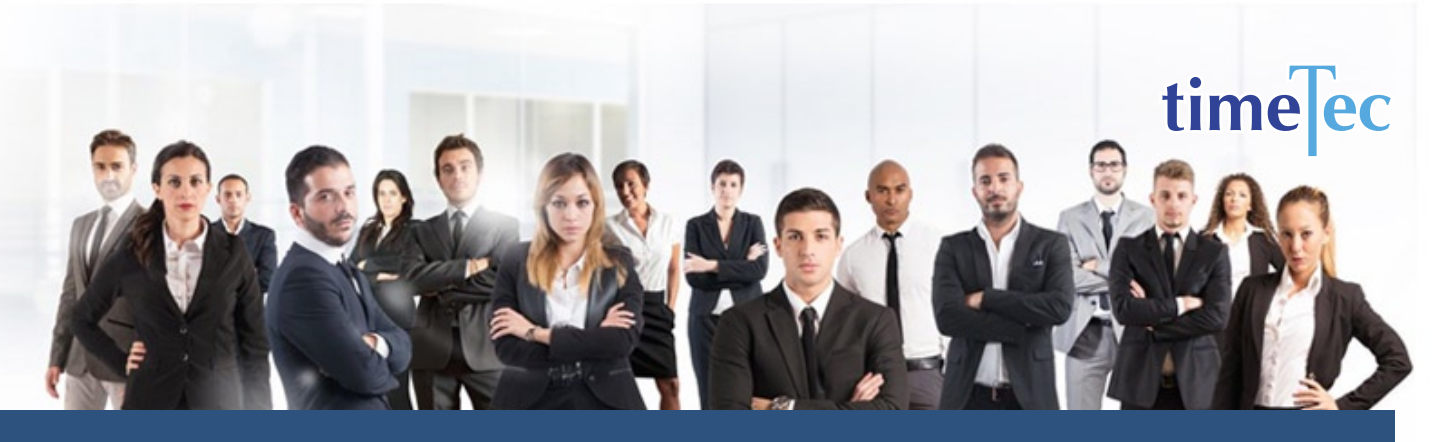

# 2 Team Fixed 12 Hour Shift Schedule

## **PROCESS**

Step 1: Select Clocking Schedule under the Schedule tab.

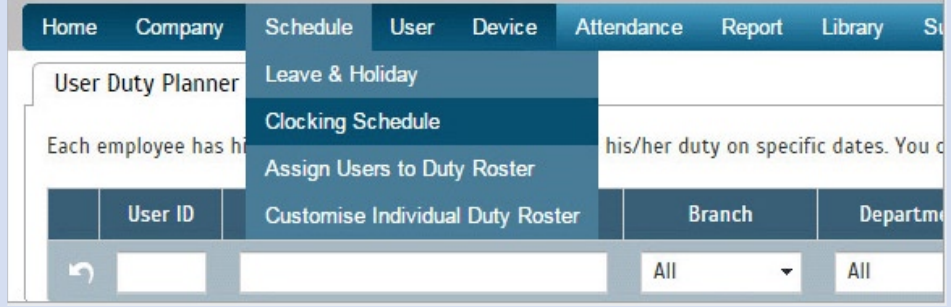

### Step 2: Click Add icon on the right corner of the page.

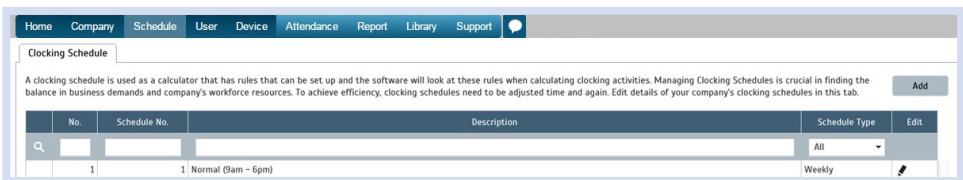

#### You will see:

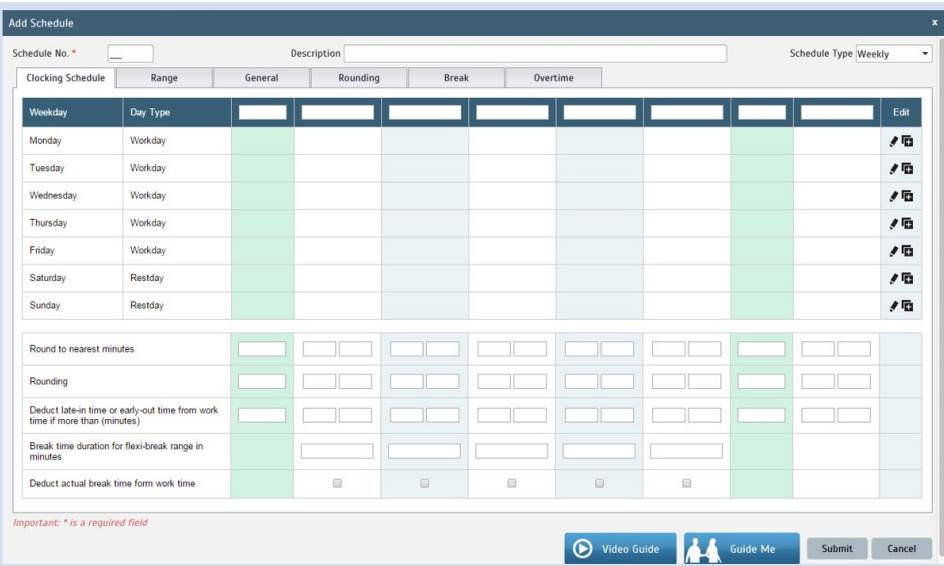

## **DESCRIPTION**

2 Team of workers working 12-hr shift during the day and another team working 12-hr shift at night

## **OBJECTIVE**

To cater to around the clock operations with limited personnel.

## RULES

- Cyclical 1 day
- Requires an average of 44 overtime hours per employee per week
- Average hour per week is 84

 *Note: The long working hours and the absence of days off, this plan shouldn't be considered except for extreme cases where only 2 teams are available to cover 24/7 duties.* 

#### Step 3: 1. Fill up the Schedule No for example 71

- 2. Describe the schedule: 2 Team Fixed 12 Hour Shift Schedule for Team A
- 3. Select Schedule Type: Daily
- 4. Set the time: Start at 7am and end at 7pm 12 hours
- 5. Make sure you properly select the other fields like Range, General, Rounding and etc, based on your company's attendance's rules and policies.

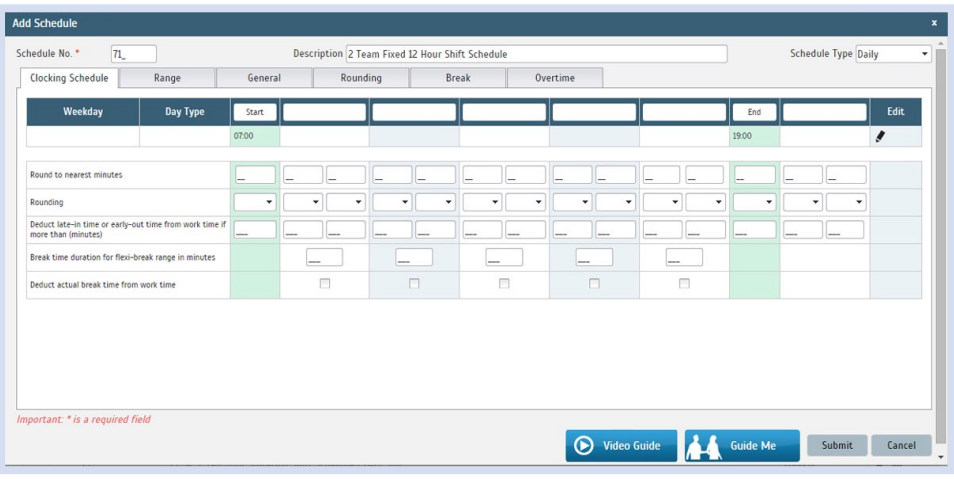

- 6. Repeat the steps for Team B
- 7. Give another Schedule No: 72
- 8. The time for Team B, 2 Team Fixed 12 Hour Shift Schedule will start at 7pm and done at 7am
- 9. Submit the Schedule.

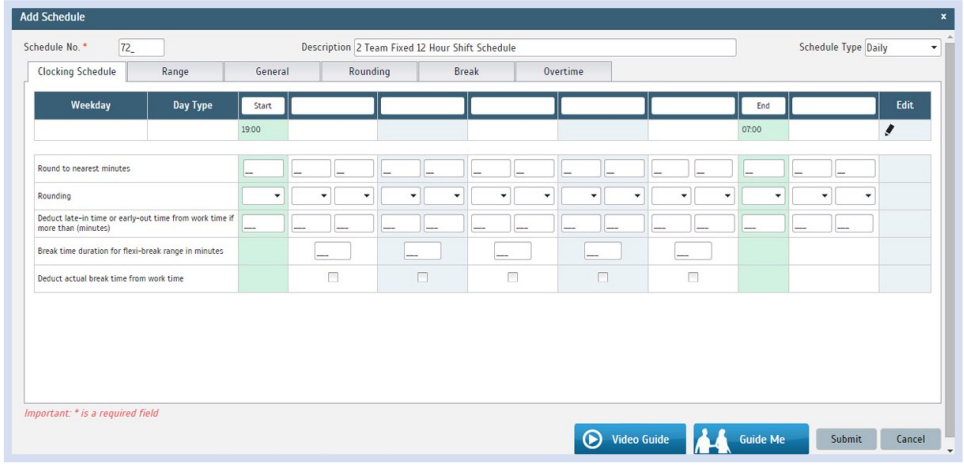

Step 4: Now that the clocking schedules for 2 Team Fixed 12 Hour Shift Schedule have been established, let's proceed to the Group Duty Roster where you apply this daily schedule to a working yearly calendar.

Under Schedule tab select Assign Users to Duty Roster.

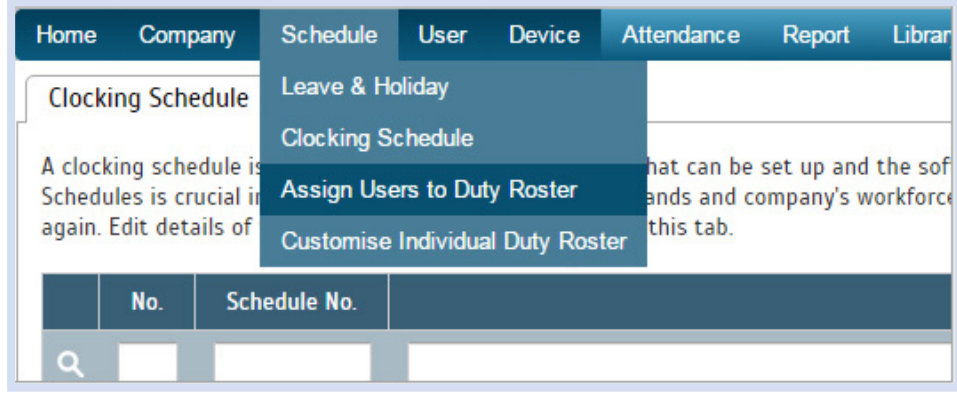

Click button Add to add the new 2 Team Fixed 12 Hour Shift Schedule to a new Group Duty Roster.

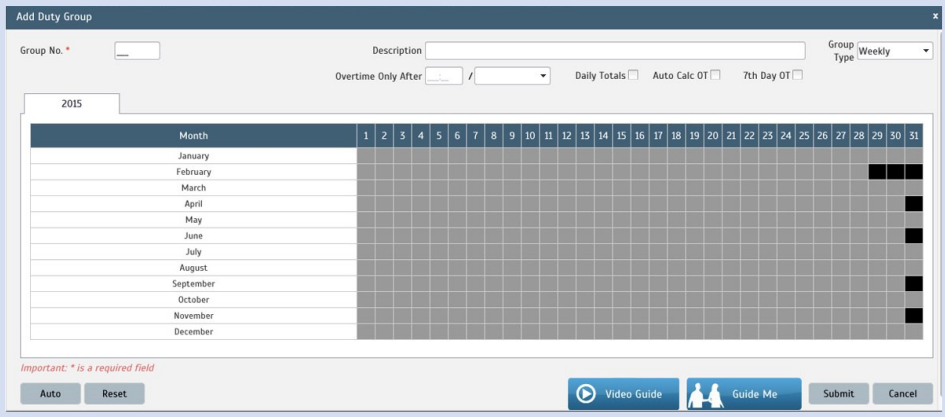

Step 5: 1. Fill up Group No - Put any number for example 71.

- 2. Describe the Duty Group
- 3. Select Group Type: Shift
- 4. Select Auto and the Auto Schedule Assistant will appear as below.

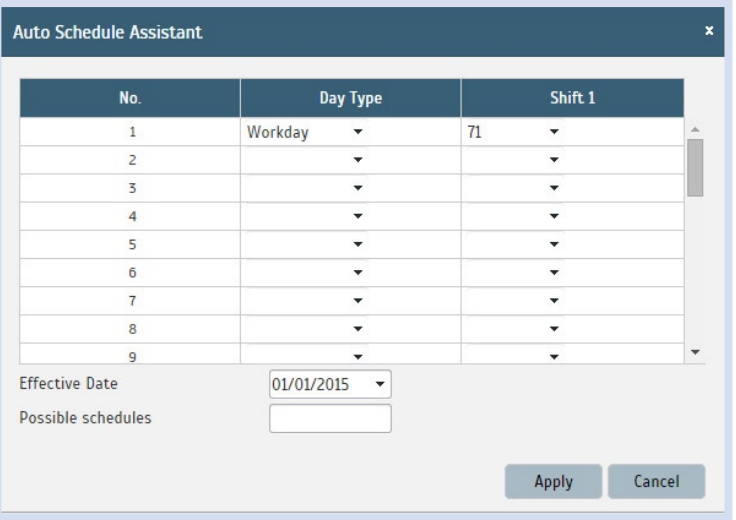

5. Select your Effective Date to start the schedule and click Apply. Your Duty Group will look like the one below:

### Team A Duty Roster

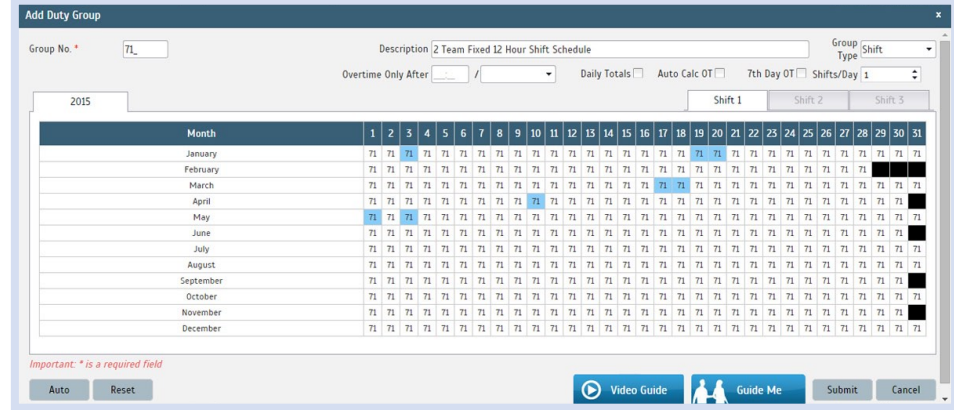

## Team B Duty Roster

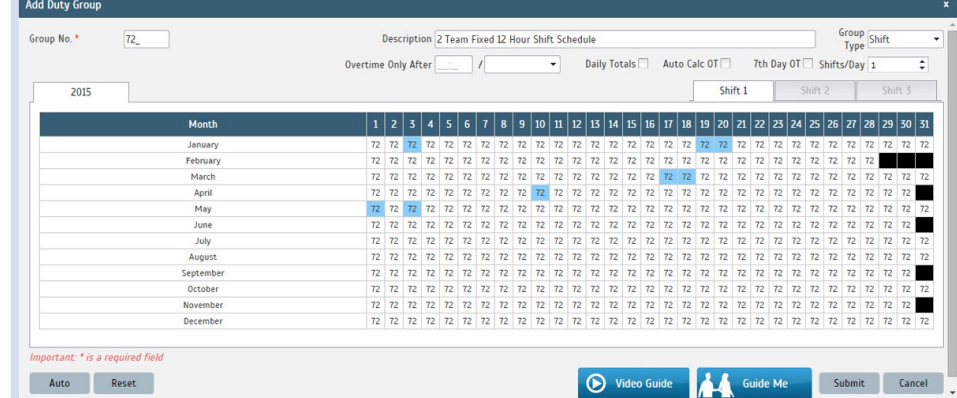